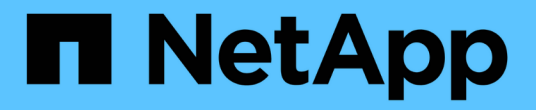

## 複製**SQL Server**資料庫資源

SnapCenter Software 4.8

NetApp January 18, 2024

This PDF was generated from https://docs.netapp.com/zh-tw/snapcenter-48/protectscsql/reference\_clone\_sql\_server\_database\_resources.html on January 18, 2024. Always check docs.netapp.com for the latest.

# 目錄

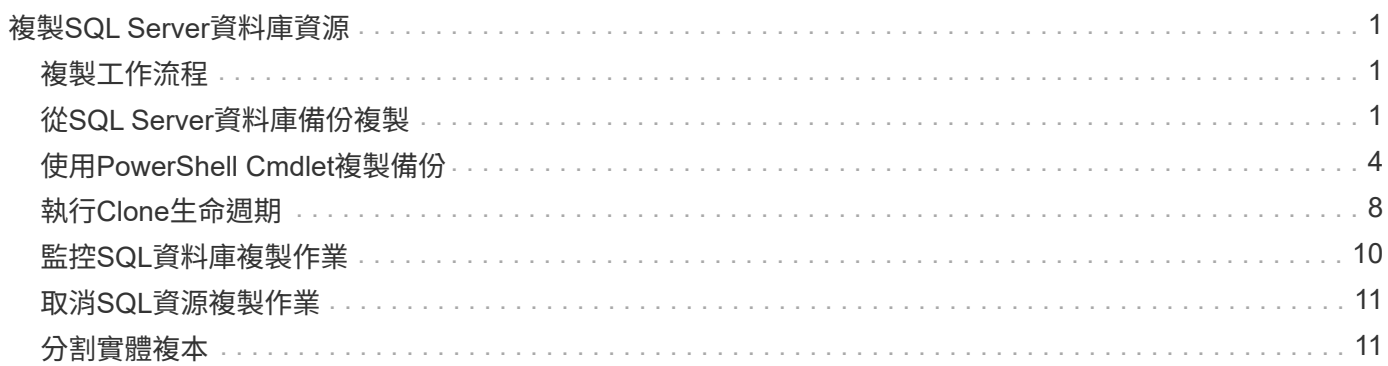

# <span id="page-2-0"></span>複製**SQL Server**資料庫資源

### <span id="page-2-1"></span>複製工作流程

從備份複製資料庫資源之前、您必須先使用SnapCenter 支援伺服器執行數項工作。資料庫 複製是建立正式作業資料庫或其備份集的時間點複本的程序。您可以複製資料庫、以測試 應用程式開發週期中必須使用目前資料庫結構和內容來實作的功能、在填入資料倉儲時使 用資料擷取和操作工具、或是還原錯誤刪除或變更的資料。

資料庫複製作業會根據工作ID產生報告。

下列工作流程顯示您必須執行複製作業的順序:

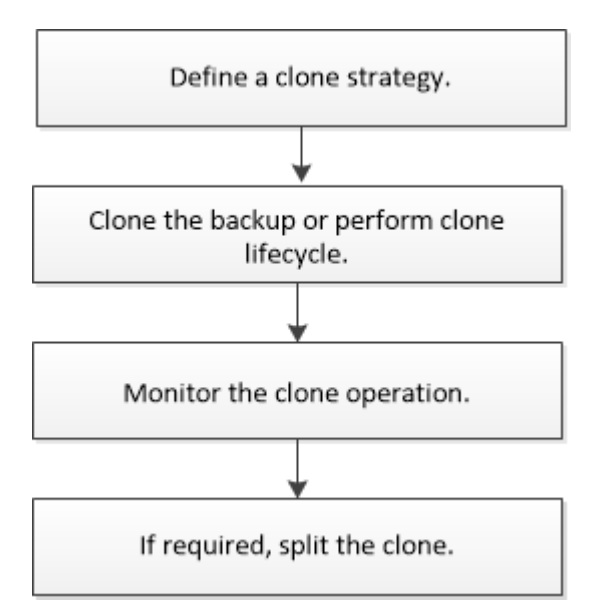

您也可以手動或在指令碼中使用PowerShell Cmdlet來執行備份、還原、還原、驗證及複製作業。如 需PowerShell Cmdlet的詳細資訊、請使用SnapCenter 支援程式支援或參閱 ["](https://library.netapp.com/ecm/ecm_download_file/ECMLP2885482)[《軟件指令程式參考指](https://library.netapp.com/ecm/ecm_download_file/ECMLP2885482) [南》](https://library.netapp.com/ecm/ecm_download_file/ECMLP2885482)[SnapCenter"](https://library.netapp.com/ecm/ecm_download_file/ECMLP2885482)

瞭解更多資訊

["](#page-2-2)[從](#page-2-2)[SQL Server](#page-2-2)[資料庫備份複製](#page-2-2)["](#page-2-2)

["](#page-9-0)[執行](#page-9-0)[Clone](#page-9-0)[生命週期](#page-9-0)["](#page-9-0)

["](https://kb.netapp.com/Advice_and_Troubleshooting/Data_Protection_and_Security/SnapCenter/Clone_operation_might_fail_or_take_longer_time_to_complete_with_default_TCP_TIMEOUT_value)[複製作業可能會失敗、或需要較長時間才能完成預設的](https://kb.netapp.com/Advice_and_Troubleshooting/Data_Protection_and_Security/SnapCenter/Clone_operation_might_fail_or_take_longer_time_to_complete_with_default_TCP_TIMEOUT_value)[TCP\\_timeout](https://kb.netapp.com/Advice_and_Troubleshooting/Data_Protection_and_Security/SnapCenter/Clone_operation_might_fail_or_take_longer_time_to_complete_with_default_TCP_TIMEOUT_value)[值](https://kb.netapp.com/Advice_and_Troubleshooting/Data_Protection_and_Security/SnapCenter/Clone_operation_might_fail_or_take_longer_time_to_complete_with_default_TCP_TIMEOUT_value)["](https://kb.netapp.com/Advice_and_Troubleshooting/Data_Protection_and_Security/SnapCenter/Clone_operation_might_fail_or_take_longer_time_to_complete_with_default_TCP_TIMEOUT_value)

## <span id="page-2-2"></span>從**SQL Server**資料庫備份複製

您可以使用SnapCenter 支援功能來複製SQL Server資料庫備份。如果您想要存取或還原 舊版資料、可以隨需複製資料庫備份。

您需要的是什麼

- 您應該已完成新增主機、識別資源及建立儲存系統連線等工作、準備好保護資料。
- 您應該已經備份資料庫或資源群組。
- 資料LUN和記錄LUN的保護類型(例如鏡射、保存庫或鏡射保存庫)應相同、以便在使用記錄備份複製到替 代主機時、探索次要位置器。
- 如果SnapCenter 在執行不完整的實體複製作業時找不到掛載的實體複本磁碟機、您應該將SnapCenter 支援 此功能的ClonetryTime參數變更為300。
- 您應確保託管磁碟區的集合體應位於儲存虛擬機器(SVM)的指派集合體清單中。

關於此工作

- 複製到獨立式資料庫執行個體時、請確定掛載點路徑存在、而且是專用磁碟。
- 複製到容錯移轉叢集執行個體(FCI)時、請確定掛載點存在、它是共用磁碟、而且路徑和FCI應屬於同一 個SQL資源群組。
- 確保每個主機只連接一個vFC或FC啟動器。這是因為SnapCenter 、每個主機只支援一個啟動器。
- 如果來源資料庫或目標執行個體位於叢集共用Volume(CSV)上、則複製的資料庫將位於該CSV上。
- 可使用外掛主機SMCoreServiceHost.exe.Config檔案中的PredefinedWindows指令碼目錄金鑰來定義指令碼 路徑。

如有需要、您可以變更此路徑並重新啟動SMcore服務。 建議您使用預設的安全路徑。

金鑰的值可透過API:API /4.7/configsettings從交換器顯示

您可以使用Get API來顯示金鑰的值。不支援Set API。

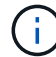

對於虛擬環境(VMDDK / RDM)、請確定掛載點是專用磁碟。

#### 步驟

1. 在左導覽窗格中、按一下\*資源\*、然後從SnapCenter 清單中選取\*適用於SQL Server\*的\*支援外掛程式。

2. 在「資源」頁面中、從\*檢視\*清單中選取\*資料庫\*或\*資源群組\*。

Ĥ.

不支援複製執行個體的備份。

#### 步驟

- 1. 選取資料庫或資源群組。
- 2. 從「Manage Copies(管理複本)」檢視頁面、從主要或次要(鏡射或資料保存)儲存系統選取備份。
- 3. 撰取備份、然後按—下\* ■ \*。
- 4. 在Clone Options(Clone選項)頁面中、執行下列動作:

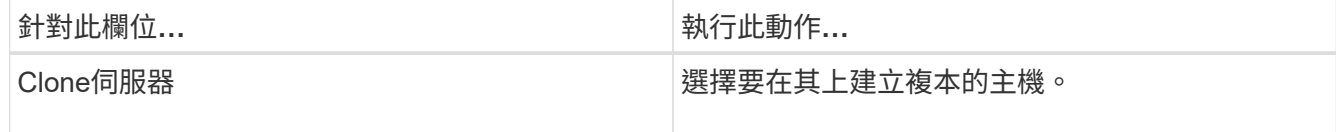

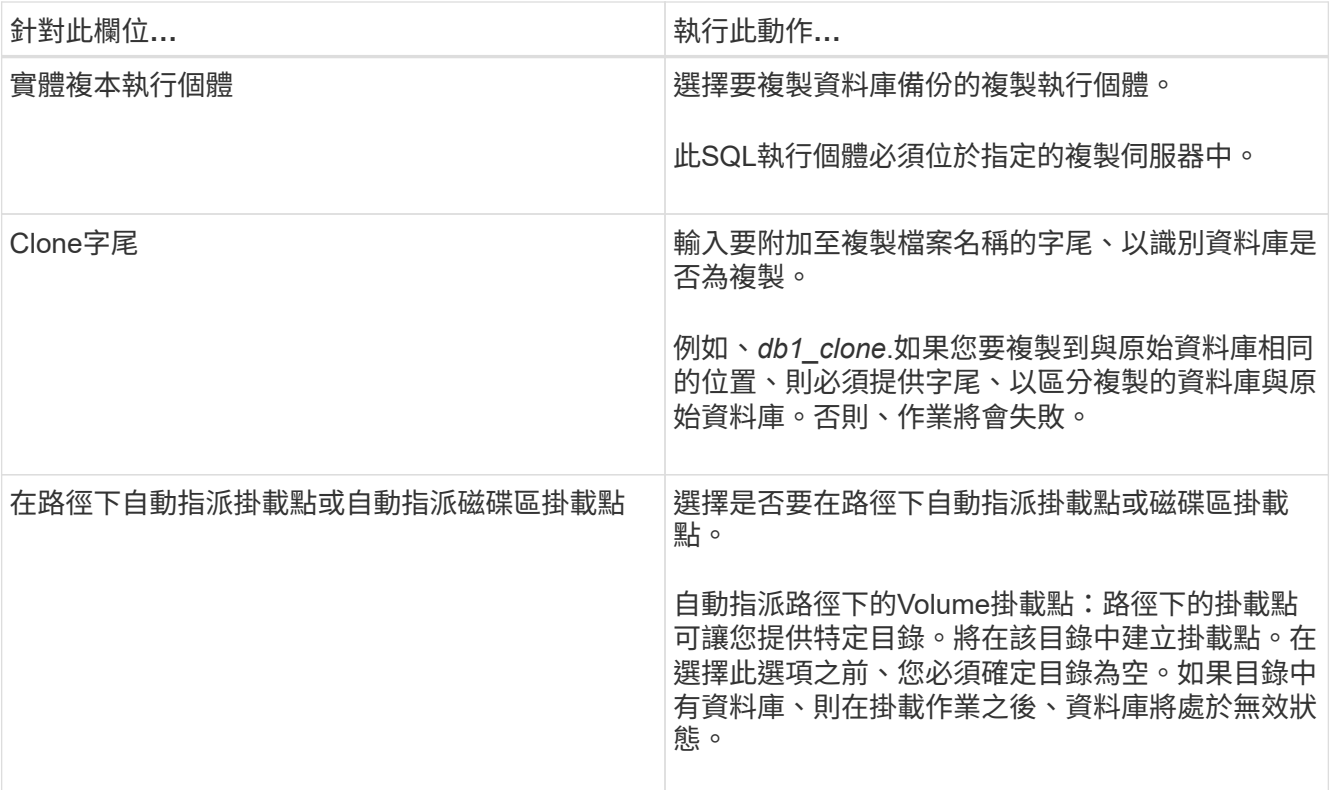

5. 在「記錄」頁面中、選取下列其中一個選項:

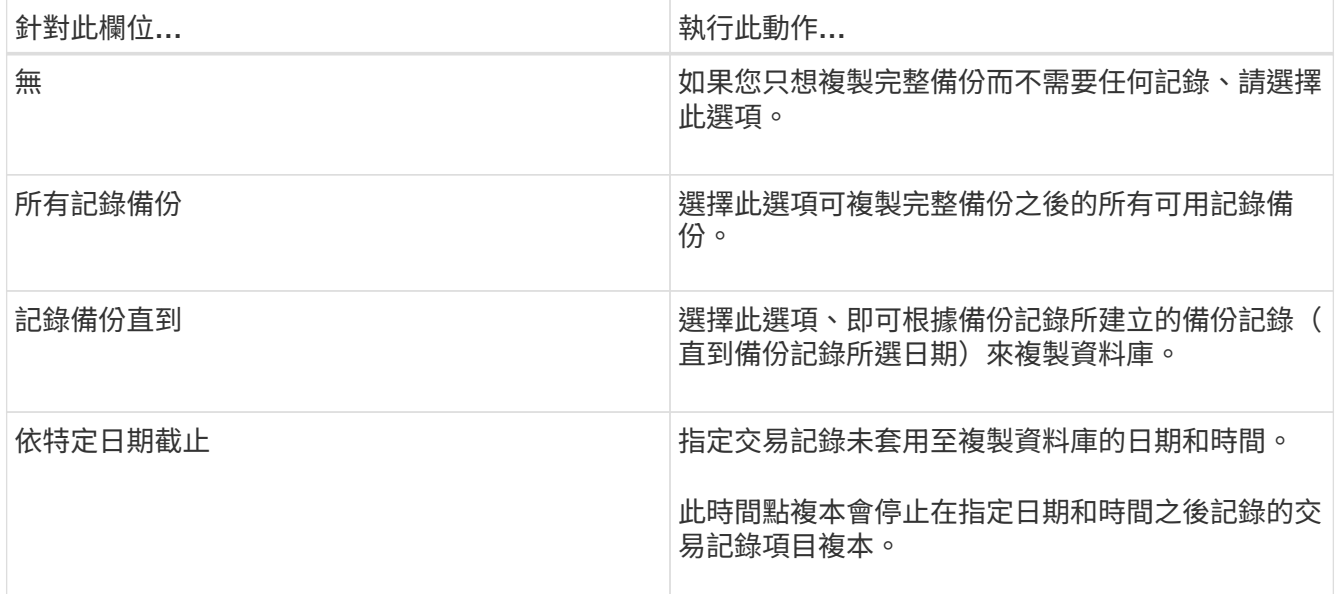

6. 在「指令碼」頁面中、分別輸入應在複製作業之前或之後執行的指令碼逾時、路徑及pretced或postscript引 數。

例如、您可以執行指令碼來更新SNMP設陷、自動化警示、傳送記錄等等。

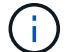

預先編寫或後製指令碼路徑不應包含磁碟機或共用區。路徑應相對於指令碼路徑。

預設指令碼逾時為60秒。

7. 在「通知」頁面的\*電子郵件喜好設定\*下拉式清單中、選取您要傳送電子郵件的案例。

您也必須指定寄件者和接收者的電子郵件地址、以及電子郵件的主旨。如果您要附加執行的複製作業報告、 請選取\*附加作業報告\*。

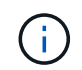

對於電子郵件通知、您必須使用GUI或PowerShell命令Set-SmtpServer來指定SMTP伺服器詳 細資料。

如需EMS、請參閱 ["](https://docs.netapp.com/us-en/snapcenter/admin/concept_manage_ems_data_collection.html)[管](https://docs.netapp.com/us-en/snapcenter/admin/concept_manage_ems_data_collection.html)[理](https://docs.netapp.com/us-en/snapcenter/admin/concept_manage_ems_data_collection.html)[EMS](https://docs.netapp.com/us-en/snapcenter/admin/concept_manage_ems_data_collection.html)[資料](https://docs.netapp.com/us-en/snapcenter/admin/concept_manage_ems_data_collection.html)[收](https://docs.netapp.com/us-en/snapcenter/admin/concept_manage_ems_data_collection.html)[集](https://docs.netapp.com/us-en/snapcenter/admin/concept_manage_ems_data_collection.html)["](https://docs.netapp.com/us-en/snapcenter/admin/concept_manage_ems_data_collection.html)

- 8. 檢閱摘要、然後按一下「完成」。
- 9. 按一下\*監控\*>\*工作\*來監控作業進度。

```
完成後
```
建立複本之後、您絕不能重新命名複本。

瞭解更多資訊

["](https://docs.netapp.com/zh-tw/snapcenter-48/protect-scsql/reference_back_up_sql_server_database_or_instance_or_availability_group.html)[備份](https://docs.netapp.com/zh-tw/snapcenter-48/protect-scsql/reference_back_up_sql_server_database_or_instance_or_availability_group.html)[SQL Server](https://docs.netapp.com/zh-tw/snapcenter-48/protect-scsql/reference_back_up_sql_server_database_or_instance_or_availability_group.html)[資料庫、執行個體或可用](https://docs.netapp.com/zh-tw/snapcenter-48/protect-scsql/reference_back_up_sql_server_database_or_instance_or_availability_group.html)[度](https://docs.netapp.com/zh-tw/snapcenter-48/protect-scsql/reference_back_up_sql_server_database_or_instance_or_availability_group.html)[群組](https://docs.netapp.com/zh-tw/snapcenter-48/protect-scsql/reference_back_up_sql_server_database_or_instance_or_availability_group.html)["](https://docs.netapp.com/zh-tw/snapcenter-48/protect-scsql/reference_back_up_sql_server_database_or_instance_or_availability_group.html)

["](#page-5-0)[使用](#page-5-0)[PowerShell Cmdlet](#page-5-0)[複製備份](#page-5-0)["](#page-5-0)

["](https://kb.netapp.com/Advice_and_Troubleshooting/Data_Protection_and_Security/SnapCenter/Clone_operation_might_fail_or_take_longer_time_to_complete_with_default_TCP_TIMEOUT_value)[複製作業可能會失敗、或需要較長時間才能完成預設的](https://kb.netapp.com/Advice_and_Troubleshooting/Data_Protection_and_Security/SnapCenter/Clone_operation_might_fail_or_take_longer_time_to_complete_with_default_TCP_TIMEOUT_value)[TCP\\_timeout](https://kb.netapp.com/Advice_and_Troubleshooting/Data_Protection_and_Security/SnapCenter/Clone_operation_might_fail_or_take_longer_time_to_complete_with_default_TCP_TIMEOUT_value)[值](https://kb.netapp.com/Advice_and_Troubleshooting/Data_Protection_and_Security/SnapCenter/Clone_operation_might_fail_or_take_longer_time_to_complete_with_default_TCP_TIMEOUT_value)["](https://kb.netapp.com/Advice_and_Troubleshooting/Data_Protection_and_Security/SnapCenter/Clone_operation_might_fail_or_take_longer_time_to_complete_with_default_TCP_TIMEOUT_value)

["](https://kb.netapp.com/Advice_and_Troubleshooting/Data_Protection_and_Security/SnapCenter/The_failover_cluster_instance_database_clone_fails)[容錯移轉叢集執行個體資料庫複製失敗](https://kb.netapp.com/Advice_and_Troubleshooting/Data_Protection_and_Security/SnapCenter/The_failover_cluster_instance_database_clone_fails)["](https://kb.netapp.com/Advice_and_Troubleshooting/Data_Protection_and_Security/SnapCenter/The_failover_cluster_instance_database_clone_fails)

### <span id="page-5-0"></span>使用**PowerShell Cmdlet**複製備份

複製工作流程包括規劃、執行複製作業及監控作業。

您必須準備好PowerShell環境、才能執行PowerShell Cmdlet。

步驟

1. 使用Open-SmConnection Cmdlet為SnapCenter 指定的使用者啟動與SetsServer的連線工作階段。

Open-SmConnection -SMSbaseurl https://snapctr.demo.netapp.com:8146

2. 使用Get-SmBackup或Get-SmResource Group Cmdlet列出可複製的備份。

此範例顯示所有可用備份的相關資訊:

```
C:\PS>PS C:\> Get-SmBackup
BackupId BackupName BackupTime BackupType
-------- ---------- ---------- ----------
1 Payroll Dataset vise-f6 08... 8/4/2015 Full Backup
                                  11:02:32 AM
2 Payroll Dataset vise-f6 08... 8/4/2015
                                  11:23:17 AM
```
此範例顯示指定資源群組、其資源及相關原則的相關資訊:

```
PS C:\> Get-SmResourceGroup -ListResources –ListPolicies
Description :
CreationTime : 8/4/2015 3:44:05 PM
ModificationTime : 8/4/2015 3:44:05 PM
EnableEmail : False
EmailSMTPServer :
EmailFrom :
EmailTo :
EmailSubject :
EnableSysLog : False
ProtectionGroupType : Backup
EnableAsupOnFailure : False
Policies : {FinancePolicy}
HostResourceMaping : {}
Configuration : SMCoreContracts.SmCloneConfiguration
LastBackupStatus :
VerificationServer :
EmailBody :
EmailNotificationPreference : Never
VerificationServerInfo : SMCoreContracts.SmVerificationServerInfo
SchedulerSQLInstance :
CustomText :
CustomSnapshotFormat :
SearchResources : False
ByPassCredential : False
IsCustomSnapshot :
MaintenanceStatus : Production
PluginProtectionGroupTypes : {SMSQL}
Name : Payrolldataset
Type : Group
Id : 1
```
Host : UserName : Passphrase : Deleted : False Auth : SMCoreContracts.SmAuth IsClone : False CloneLevel : 0 ApplySnapvaultUpdate : False ApplyRetention : False RetentionCount : 0 RetentionDays : 0 ApplySnapMirrorUpdate : False SnapVaultLabel : MirrorVaultUpdateRetryCount : 7 AppPolicies : {} Description : FinancePolicy PreScriptPath : PreScriptArguments : PostScriptPath : PostScriptArguments : ScriptTimeOut : 60000 DateModified : 8/4/2015 3:43:30 PM DateCreated : 8/4/2015 3:43:30 PM Schedule : SMCoreContracts.SmSchedule PolicyType : Backup PluginPolicyType : SMSQL Name : FinancePolicy Type : Id : 1 Host : UserName : Passphrase : Deleted : False Auth : SMCoreContracts.SmAuth IsClone : False CloneLevel : 0 clab-a13-13.sddev.lab.netapp.com DatabaseGUID : SQLInstance : clab-a13-13 DbStatus : AutoClosed DbAccess : eUndefined IsSystemDb : False IsSimpleRecoveryMode : False IsSelectable : True SqlDbFileGroups : {} SqlDbLogFiles : {}

```
AppFileStorageGroups : {}
LogDirectory :
AgName :
Version :
VolumeGroupIndex : -1
IsSecondary : False
Name : TEST
Type : SQL Database
Id : clab-a13-13\TEST
Host : clab-a13-13.sddev.mycompany.com
UserName :
Passphrase :
Deleted : False
Auth : SMCoreContracts.SmAuth
IsClone : False
```
3. 使用New-SmClone Cmdlet從現有備份啟動複製作業。

此範例使用所有記錄檔、從指定的備份建立複本:

```
PS C:\> New-SmClone
-BackupName payroll dataset vise-f3 08-05-2015 15.28.28.9774
-Resources @{"Host"="vise-f3.sddev.mycompany.com";
"Type"="SQL Database";"Names"="vise-f3\SQLExpress\payroll"}
-CloneToInstance vise-f3\sqlexpress -AutoAssignMountPoint
-Suffix clonefrombackup
-LogRestoreType All -Policy clonefromprimary ondemand
PS C:> New-SmBackup -ResourceGroupName PayrollDataset -Policy
FinancePolicy
```
此範例會建立複本至指定的Microsoft SQL Server執行個體:

```
PS C:\> New-SmClone
-BackupName "BackupDS1_NY-VM-SC-SQL_12-08-2015_09.00.24.8367"
-Resources @{"host"="ny-vm-sc-sql";"Type"="SQL Database";
"Names"="ny-vm-sc-sql\AdventureWorks2012_data"}
-AppPluginCode SMSQL -CloneToInstance "ny-vm-sc-sql"
-Suffix CLPOSH -AssignMountPointUnderPath "C:\SCMounts"
```
4. 使用Get-SmCloneReport Cmdlet檢視複製工作的狀態。

此範例顯示指定工作ID的複製報告:

```
PS C:\> Get-SmCloneReport -JobId 186
SmCloneId : 1
SmJobId : 186
StartDateTime : 8/3/2015 2:43:02 PM
EndDateTime : 8/3/2015 2:44:08 PM
Duration : 00:01:06.6760000
Status : Completed
ProtectionGroupName : Draper
SmProtectionGroupId : 4
PolicyName : OnDemand_Clone
SmPolicyId : 4
BackupPolicyName : OnDemand_Full_Log
SmBackupPolicyId : 1
CloneHostName : SCSPR0054212005.mycompany.com
CloneHostId : 4
CloneName : Draper__clone__08-03-2015_14.43.53
SourceResources : {Don, Betty, Bobby, Sally}
ClonedResources : {Don_DRAPER, Betty_DRAPER, Bobby_DRAPER,
                     Sally_DRAPER}
```
您可以執行\_Get-Help命令name\_來取得可搭配Cmdlet使用之參數及其說明的相關資訊。或者、您也可以參閱 ["](https://library.netapp.com/ecm/ecm_download_file/ECMLP2885482)[《軟件指令程式參考指南》](https://library.netapp.com/ecm/ecm_download_file/ECMLP2885482)[SnapCenter"](https://library.netapp.com/ecm/ecm_download_file/ECMLP2885482)。

### <span id="page-9-0"></span>執行**Clone**生命週期

使用這個功能、您可以從資源群組或資料庫建立複本。SnapCenter您可以執行隨需複製、 也可以排程資源群組或資料庫的循環複製作業。如果您定期複製備份、可以使用複本來開 發應用程式、填入資料或恢復資料。

利用此功能、您可以排程在多個伺服器上同時執行多個複製作業。SnapCenter

您需要的是什麼

- 複製到獨立式資料庫執行個體時、請確定掛載點路徑存在、而且是專用磁碟。
- •複製到容錯移轉叢集執行個體(FCI)時、請確定掛載點存在、它是共用磁碟、而且路徑和FCI應屬於同一 個SQL資源群組。
- 如果來源資料庫或目標執行個體位於叢集共用Volume(CSV)上、則複製的資料庫將位於該CSV上。

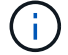

對於虛擬環境(VMDDK / RDM)、請確定掛載點是專用磁碟。

關於此工作

• 可使用外掛主機SMCoreServiceHost.exe.Config檔案中的PredefinedWindows指令碼目錄金鑰來定義指令碼 路徑。

如有需要、您可以變更此路徑並重新啟動SMcore服務。 建議您使用預設的安全路徑。

金鑰的值可透過API:API /4.7/configsettings從交換器顯示

您可以使用Get API來顯示金鑰的值。不支援Set API。

• Clone生命週期精靈頁面上的大部分欄位都是不言自明的。下列資訊說明您可能需要指引的欄位。

#### 步驟

1. 在左導覽窗格中、按一下\*資源\*、然後從清單中選取適當的外掛程式。

2. 在「資源」頁面中、從\*檢視\*清單中選取\*資料庫\*或\*資源群組\*。

3. 選取資源群組或資料庫、然後按一下\* Clone生命週期\*。

4. 在「選項」頁面中、執行下列動作:

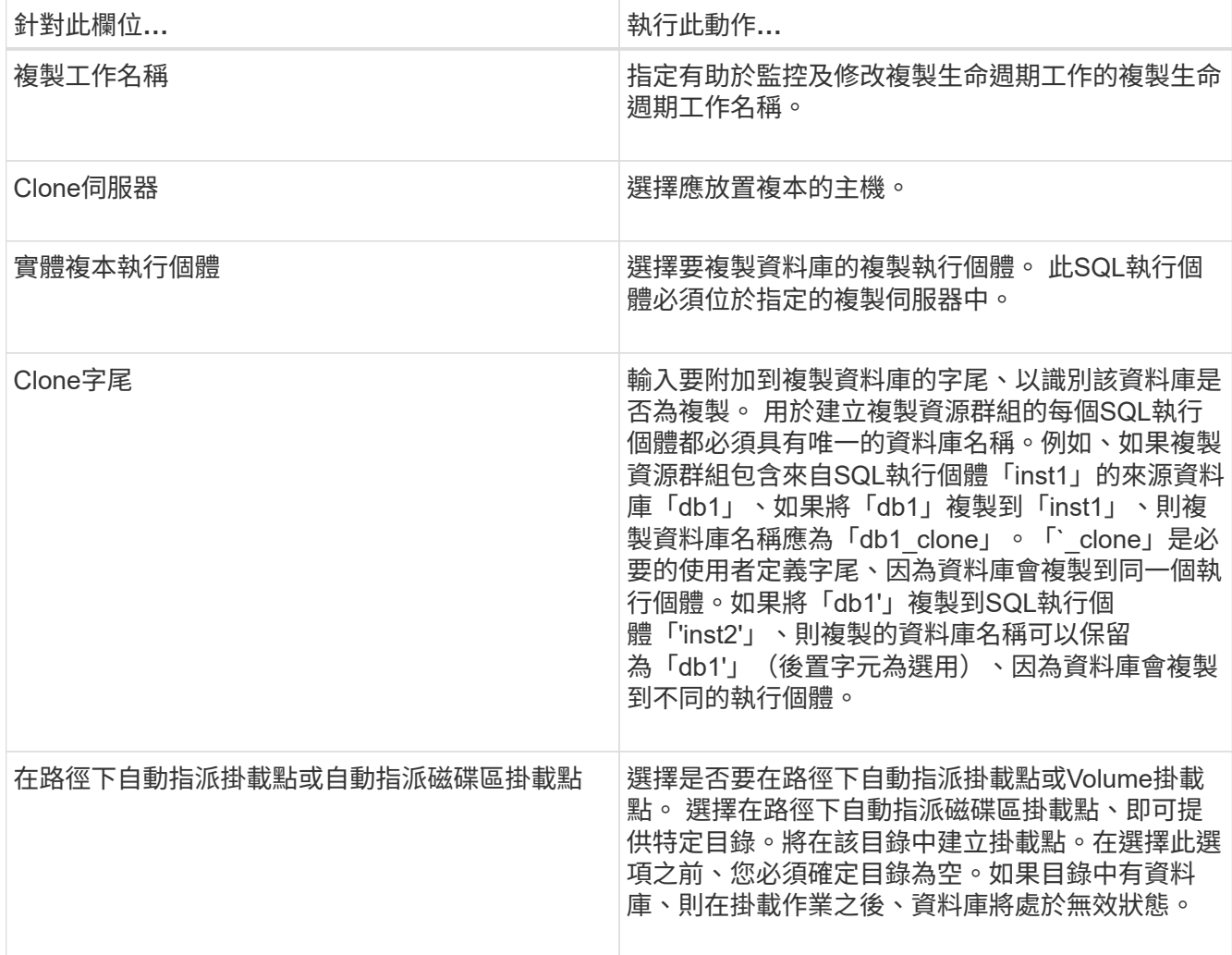

5. 在「位置」頁面中、選取要建立複本的儲存位置。

6. 在「指令碼」頁面中、分別輸入應在複製作業之前或之後執行的預先記錄或PostScript路徑和引數。

例如、您可以執行指令碼來更新SNMP設陷、自動化警示、傳送記錄等等。

-11

預先編寫或後製指令碼路徑不應包含磁碟機或共用區。路徑應相對於指令碼路徑。

預設指令碼逾時為60秒。

- 7. 在「排程」頁面中、執行下列其中一項動作:
	- 如果您要立即執行複製工作、請選取\*立即執行\*。
	- 選擇\* Configure schedule\*(配置排程\*)以決定複製作業應多久執行一次、何時開始複製排程、何時應 執行複製作業、何時應到期、以及是否必須在排程到期後刪除複本。
- 8. 在「通知」頁面的\*電子郵件喜好設定\*下拉式清單中、選取您要傳送電子郵件的案例。

您也必須指定寄件者和接收者的電子郵件地址、以及電子郵件的主旨。如果您要附加執行的複製作業報告、 請選取\*附加作業報告\*。

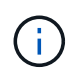

對於電子郵件通知、您必須使用GUI或PowerShell命令Set-SmtpServer來指定SMTP伺服器詳 細資料。

如需EMS、請參閱 ["](https://docs.netapp.com/us-en/snapcenter/admin/concept_manage_ems_data_collection.html)[管](https://docs.netapp.com/us-en/snapcenter/admin/concept_manage_ems_data_collection.html)[理](https://docs.netapp.com/us-en/snapcenter/admin/concept_manage_ems_data_collection.html)[EMS](https://docs.netapp.com/us-en/snapcenter/admin/concept_manage_ems_data_collection.html)[資料](https://docs.netapp.com/us-en/snapcenter/admin/concept_manage_ems_data_collection.html)[收](https://docs.netapp.com/us-en/snapcenter/admin/concept_manage_ems_data_collection.html)[集](https://docs.netapp.com/us-en/snapcenter/admin/concept_manage_ems_data_collection.html)["](https://docs.netapp.com/us-en/snapcenter/admin/concept_manage_ems_data_collection.html)

9. 檢閱摘要、然後按一下「完成」。

您應該使用「監控>\*工作\*」頁面來監控複製程序。

### <span id="page-11-0"></span>監控**SQL**資料庫複製作業

您SnapCenter 可以使用「工作」頁面來監控「實體複製」作業的進度。您可能需要檢查作 業進度、以判斷作業何時完成或是否有問題。

關於此工作

「工作」頁面上會出現下列圖示、並指出作業狀態:

- ● 進行中
- 已成功完成
- **x** 失敗
- 已完成但有警告、或由於警告而無法啟動
- っ 已佇列
- 2 已取消
- 步驟
- 1. 在左導覽窗格中、按一下\*監控\*。
- 2. 在「監控」頁面中、按一下「工作」。
- 3. 在「工作」頁面中、執行下列步驟:
- a. 按一下 7 可篩選列表以便僅列出克隆操作。
- b. 指定開始和結束日期。
- c. 從\*類型\*下拉式清單中、選取\*完整複製\*。
- d. 從\*狀態\*下拉式清單中、選取實體複本狀態。
- e. 按一下「套用」以檢視成功完成的作業。
- 4. 選取複製工作、然後按一下\*詳細資料\*以檢視工作詳細資料。
- 5. 在「工作詳細資料」頁面中、按一下\*檢視記錄\*。

### <span id="page-12-0"></span>取消**SQL**資源複製作業

#### 您可以取消佇列中的複製作業。

您應以SnapCenter 「管理員」或「工作擁有者」身分登入、以取消複製作業。

#### 關於此工作

- 您可以從「監控」頁面或「活動」窗格中取消佇列中的複製作業。
- 您無法取消執行中的複製作業。
- 您可以使用SnapCenter RESPE GUI、PowerShell Cmdlet或CLI命令來取消佇列中的複製作業。
- 如果您在建立角色時、選取\*此角色的所有成員都可以在「使用者\群組」頁面中看到其他成員物件\*並在其中 運作、則您可以在使用該角色時取消其他成員的佇列複製作業。

#### 步驟

執行下列其中一項動作:

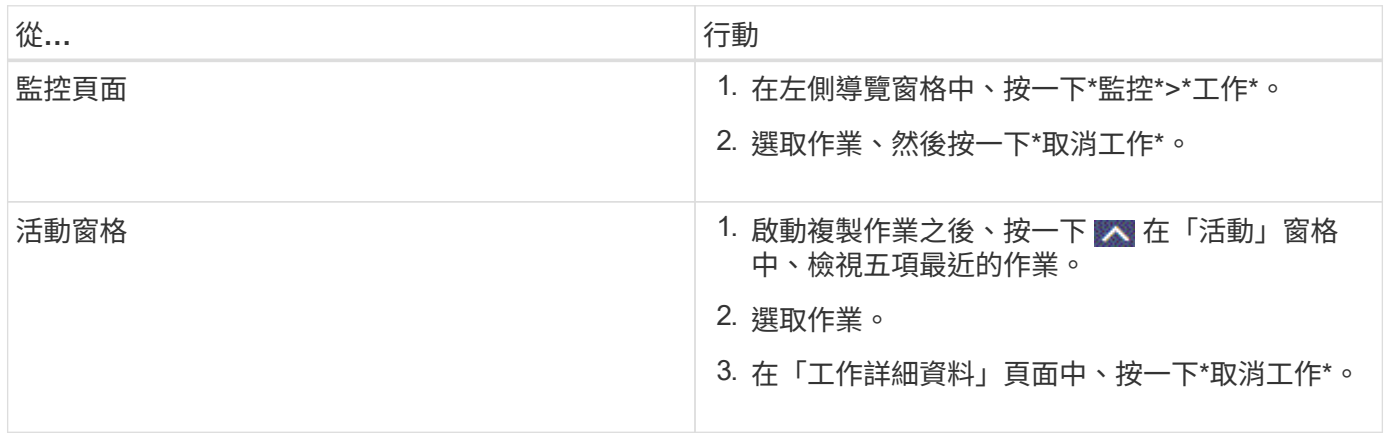

### <span id="page-12-1"></span>分割實體複本

您可以使用SnapCenter 此功能從父資源分割複製的資源。分割的實體複本會變成獨立於父 資源的實體複本。

關於此工作

• 您無法在中繼實體複本上執行實體複本分割作業。

例如、從資料庫備份建立clone1之後、您可以建立clone1的備份、然後複製此備份(clone2)。建立clone2 之後、clone1是中繼實體複本、您無法在clone1上執行實體複本分割作業。不過、您可以在clone2上執行實 體複本分割作業。

分割clone2之後、您可以在clone1上執行實體複本分割作業、因為clone1不再是中繼複本。

- 當您分割複本時、複本的備份複本和複製工作將會刪除。
- 如需有關複本切割作業限制的資訊、請參閱 ["](http://docs.netapp.com/ontap-9/topic/com.netapp.doc.dot-cm-vsmg/home.html)[《](http://docs.netapp.com/ontap-9/topic/com.netapp.doc.dot-cm-vsmg/home.html) [9](http://docs.netapp.com/ontap-9/topic/com.netapp.doc.dot-cm-vsmg/home.html) [邏輯](http://docs.netapp.com/ontap-9/topic/com.netapp.doc.dot-cm-vsmg/home.html)[儲存管](http://docs.netapp.com/ontap-9/topic/com.netapp.doc.dot-cm-vsmg/home.html)[理](http://docs.netapp.com/ontap-9/topic/com.netapp.doc.dot-cm-vsmg/home.html)[指南》](http://docs.netapp.com/ontap-9/topic/com.netapp.doc.dot-cm-vsmg/home.html) [ONTAP"](http://docs.netapp.com/ontap-9/topic/com.netapp.doc.dot-cm-vsmg/home.html)。
- 確保儲存系統上的磁碟區或Aggregate已上線。

#### 步驟

- 1. 在左導覽窗格中、按一下\*資源\*、然後從清單中選取適當的外掛程式。
- 2. 在「資源」頁面中、從「檢視」清單中選取適當的選項:

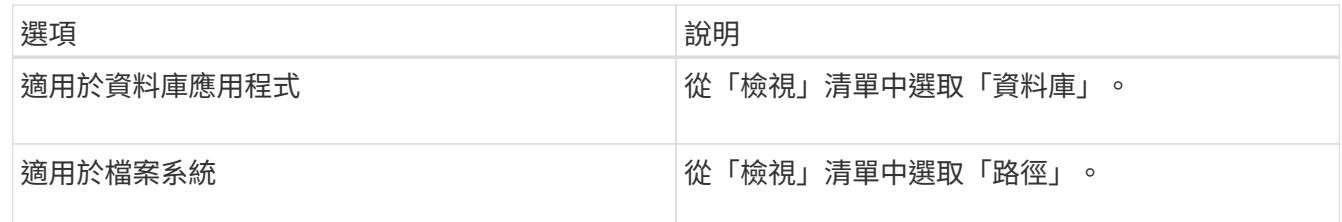

3. 從清單中選取適當的資源。

此時會顯示資源拓撲頁面。

- 4. 從「管理複本」檢視中選取複製的資源(例如資料庫或LUN)、然後按一下\* \*。
- 5. 檢閱要分割的實體複本估計大小、以及集合體上可用的必要空間、然後按一下\* Start\*。
- 6. 按一下\*監控\*>\*工作\*來監控作業進度。

如果SMCore服務重新啟動、複製分割作業將停止回應。您應該執行停止SmJob Cmdlet來停止複製分割作 業、然後重試複製分割作業。

如果您想要較長的輪詢時間或較短的輪詢時間來檢查實體複本是否為分割、您可以變 更 SMCoreServiceHost.exe.config 檔案中 CloneSplitStatusChecksollTime\_參數的值、以設定SMCore輪 詢實體分割作業狀態的時間間隔。此值以毫秒為單位、預設值為5分鐘。

例如:

<add key="CloneSplitStatusCheckPollTime" value="300000" />

如果正在進行備份、還原或其他實體複本分割、則複本分割啟動作業會失敗。只有在執行中的作業完成後、 才應重新啟動複本分割作業。

瞭解更多資訊

["](https://kb.netapp.com/Advice_and_Troubleshooting/Data_Protection_and_Security/SnapCenter/SnapCenter_clone_or_verfication_fails_with_aggregate_does_not_exist)[使用](https://kb.netapp.com/Advice_and_Troubleshooting/Data_Protection_and_Security/SnapCenter/SnapCenter_clone_or_verfication_fails_with_aggregate_does_not_exist)[Aggregate](https://kb.netapp.com/Advice_and_Troubleshooting/Data_Protection_and_Security/SnapCenter/SnapCenter_clone_or_verfication_fails_with_aggregate_does_not_exist)[時](https://kb.netapp.com/Advice_and_Troubleshooting/Data_Protection_and_Security/SnapCenter/SnapCenter_clone_or_verfication_fails_with_aggregate_does_not_exist)[無法進](https://kb.netapp.com/Advice_and_Troubleshooting/Data_Protection_and_Security/SnapCenter/SnapCenter_clone_or_verfication_fails_with_aggregate_does_not_exist)[行實體複製或驗證](https://kb.netapp.com/Advice_and_Troubleshooting/Data_Protection_and_Security/SnapCenter/SnapCenter_clone_or_verfication_fails_with_aggregate_does_not_exist)[SnapCenter"](https://kb.netapp.com/Advice_and_Troubleshooting/Data_Protection_and_Security/SnapCenter/SnapCenter_clone_or_verfication_fails_with_aggregate_does_not_exist)

#### 版權資訊

Copyright © 2024 NetApp, Inc. 版權所有。台灣印製。非經版權所有人事先書面同意,不得將本受版權保護文件 的任何部分以任何形式或任何方法(圖形、電子或機械)重製,包括影印、錄影、錄音或儲存至電子檢索系統 中。

由 NetApp 版權資料衍伸之軟體必須遵守下列授權和免責聲明:

此軟體以 NETAPP「原樣」提供,不含任何明示或暗示的擔保,包括但不限於有關適售性或特定目的適用性之 擔保,特此聲明。於任何情況下,就任何已造成或基於任何理論上責任之直接性、間接性、附隨性、特殊性、懲 罰性或衍生性損害(包括但不限於替代商品或服務之採購;使用、資料或利潤上的損失;或企業營運中斷),無 論是在使用此軟體時以任何方式所產生的契約、嚴格責任或侵權行為(包括疏忽或其他)等方面,NetApp 概不 負責,即使已被告知有前述損害存在之可能性亦然。

NetApp 保留隨時變更本文所述之任何產品的權利,恕不另行通知。NetApp 不承擔因使用本文所述之產品而產 生的責任或義務,除非明確經過 NetApp 書面同意。使用或購買此產品並不會在依據任何專利權、商標權或任何 其他 NetApp 智慧財產權的情況下轉讓授權。

本手冊所述之產品受到一項(含)以上的美國專利、國外專利或申請中專利所保障。

有限權利說明:政府機關的使用、複製或公開揭露須受 DFARS 252.227-7013(2014 年 2 月)和 FAR 52.227-19(2007 年 12 月)中的「技術資料權利 - 非商業項目」條款 (b)(3) 小段所述之限制。

此處所含屬於商業產品和 / 或商業服務(如 FAR 2.101 所定義)的資料均為 NetApp, Inc. 所有。根據本協議提 供的所有 NetApp 技術資料和電腦軟體皆屬於商業性質,並且完全由私人出資開發。 美國政府對於該資料具有 非專屬、非轉讓、非轉授權、全球性、有限且不可撤銷的使用權限,僅限於美國政府為傳輸此資料所訂合約所允 許之範圍,並基於履行該合約之目的方可使用。除非本文另有規定,否則未經 NetApp Inc. 事前書面許可,不得 逕行使用、揭露、重製、修改、履行或展示該資料。美國政府授予國防部之許可權利,僅適用於 DFARS 條款 252.227-7015(b)(2014 年 2 月)所述權利。

商標資訊

NETAPP、NETAPP 標誌及 <http://www.netapp.com/TM> 所列之標章均為 NetApp, Inc. 的商標。文中所涉及的所 有其他公司或產品名稱,均為其各自所有者的商標,不得侵犯。